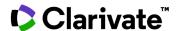

## Cortellis Clinical Trials Intelligence

## Track the impact of COVID-19

- Follow Press Releases to see whether companies have suspended their clinical operations or their patient enrollment
- Track clinical trials that are suspended or with delayed patient enrollment due to COVID-19
- Exclude clinical studies for the treatment or diagnosis of Coronavirus disease 19 infection from the results
- **Evaluate whether finding alternative experienced sites in other locations, that may have a lower** COVID-19 prevalence or impact, is a feasible option.

Follow Press Releases to see whether companies have suspended their clinical operations or their patient enrollment

 Type Covid-19 AND (delay OR halt OR pause OR postpone) in the Quick Search box and click the Full Text search button

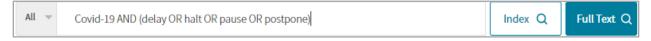

2. Under Report Type (on the left panel), switch to **Press Releases**, then click the **Show all Filters** link below Primary Companies.

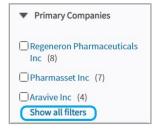

3. Under Focus\*, select Clinical Trial Announcements, Clinical Trial Results, and Clinical Trial Amendment Focus. For Publication Date, define a From date of January 1, 2020 and leave the To date blank. Apply the filters.

Optional Filters: You may also select Press Releases from a Company or those in your Indication of interest.

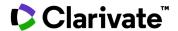

- \*Other **Focus** options that may mention the impact on business or clinical operations are Operations and Financial Results.
- 4. On the Search Results page, click **Show hit fields\*** to view where the search terms appear in each report. Use the **Save and Alert** feature to receive email notifications.

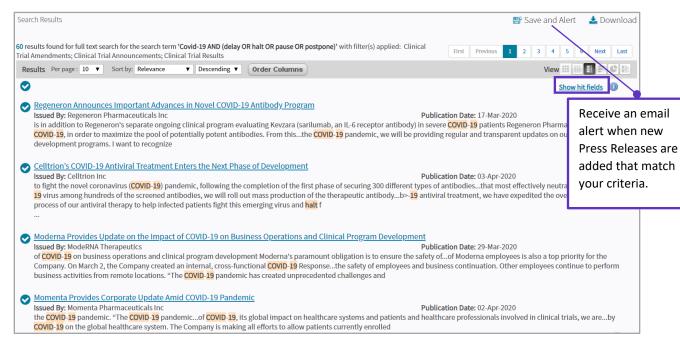

<sup>\*</sup>Show hit fields feature is enabled when 25 results/page or fewer are viewed.

Explore the results.

This would include a mix of Press Release updates to treatments or diagnostics in development for the novel coronavirus, as well as company announcements of any disruption COVID-19 may have on their clinical research and what actions they're taking.

## Track clinical trials that are suspended or with delayed patient enrollment due to COVID-19

1. Type Covid-19 AND (delay OR halt OR pause OR postpone) in the Quick Search box and click the Full Text search button

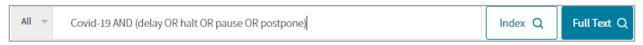

2. Under Report Type (on the left panel), switch to **Clinical Trials**, then click the **Show all Filters** link below Condition.

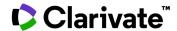

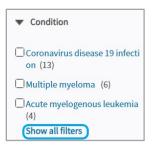

Scroll to the last filter to define the Last Change Date From January 1, 2020 and leave the To blank. Apply the filters.

Optional Filters: You may also select clinical trials in your **Conditions** of interest or those from specific **Sponsors**. If you switch the **Recruitment Status** filer, you will see which clinical studies officially got Suspended or Terminated, as well as Planned studies that are now delayed due to COVID-19.

4. On the Search Results\* page, click on the **List View** thumbnail (on the top right) then **Show hit fields\*** to view where the search terms appear in each report. You may also **Sort by** Last Change Date of Most Recent.

Use the **Save and Alert** feature to receive email notifications on any clinical trials that get disrupted, as well as any adjustments to the protocol and estimated end dates.

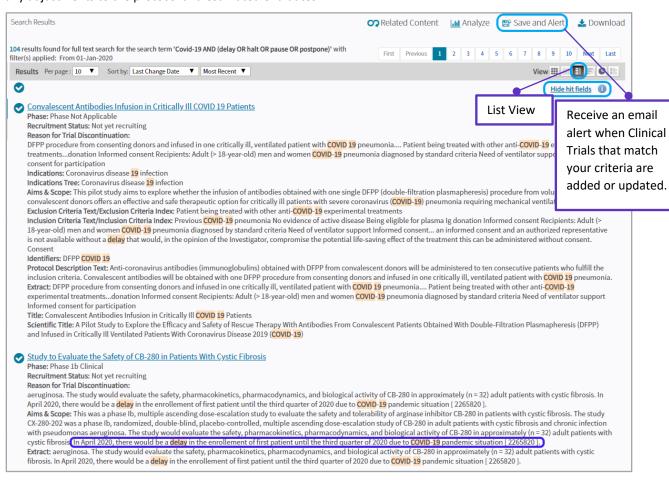

6. Explore the results.

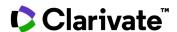

This will include Suspended or Terminated clinical trials and even Planned studies that have been delayed, as well as treatments in development for Coronavirus disease 19 infection.

7. To view comments regarding the type of impact on these trials, under **Protocols & Results**, go to the **Aims & Scope** section. You may also search (Ctrl +F) for where **COVID-19** is mentioned.

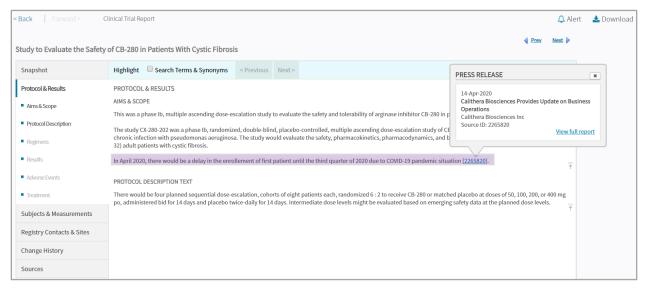

8. Click on the blue reference numbers to see the source. For Press Releases, you may review the full report in Cortellis to get more details such as what measures the company is taking, any new data read out dates, etc.

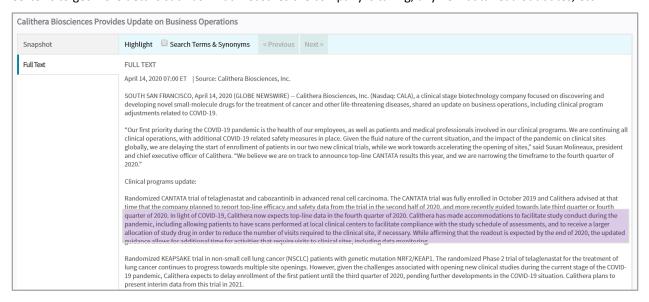

## Exclude clinical studies for the treatment or diagnosis of Coronavirus disease 19 infection from the results

1. Use the Advanced Search feature

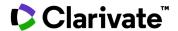

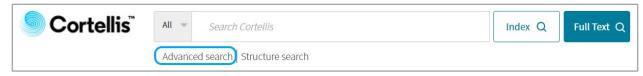

- 2. Click on the Clinical Trials tab. Set up the following filters then run the Search.
  - a. Last Change Date from Jan. 1, 2020 and leave the To field blank.
  - b. NOT Condition: Coronavirus disease 19 infection

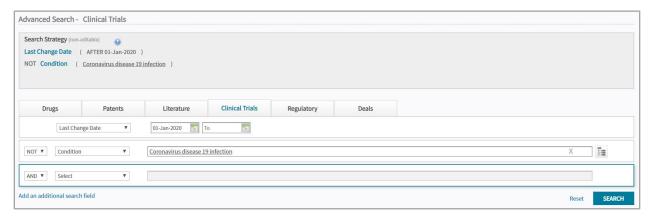

 On the Search Results\* page, type Covid-19 AND (delay OR halt OR pause OR postpone) in the Search within Results box on the left.

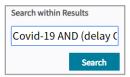

4. Explore the results, similar to steps 6 through 8 of the previous point.

Evaluate whether finding alternative experienced sites in other locations, that may have a lower COVID-19 prevalence or impact, is a feasible option.

- 1. Search for a condition of interest (i.e. lung disease)
- 2. Select relevant filter options including the following then apply the results.
  - a. Recruitment Status: Completed and No longer Recruiting (optional)
  - b. Country/Territory: quickly view prospective options (i.e. countries in the Southern Hemisphere) here.
- 3. If there are countries of interest, on the Search Results page click on **Analyze** to launch the **Clinical Trial Timelines** analytics.

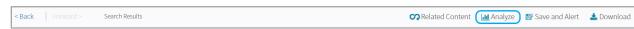

Note that there's a limit of up to 2,500 clinical trial records that can be analyzed.

4. Switch to the **Global View** tab, then find the list of experienced **Sites** that have completed or Closed trials at the bottom. **Export** to share with colleagues or conduct further due diligence.

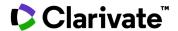

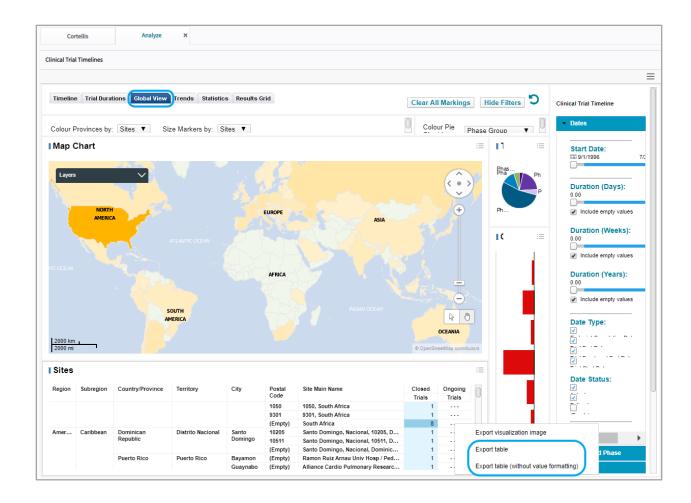

For more information or to request for a guided workflow review, contact Customer Service at <u>LS Product Support.</u>